# ファームウェアV2.11の新機能

ファームウェアV2.11より、次の新機能を追加しました。

- プレイリストモード:エントリー毎のリピート再生設定を追加
- プレイリストモード:エントリー 1、2のタイマー再生機能を 追加
- オンライン機能: Linked to Fader機能の追加
- USBメモリー対応
- BROWSE画面の追加
- RS-232Cによるリモートコントロール対応の追加
- 外付けキーボードのSHIFTキーとBACKSPACEキーによる全ク リア機能の追加
- ポップアップメッセージの追加

# プレイリストモード:エントリー毎のリピート再生 設定を追加

プレイリストエントリー毎のリピート再生設定を **"ADJUST"** 画面 の **"Repeat"** タブ画面を追加しました。

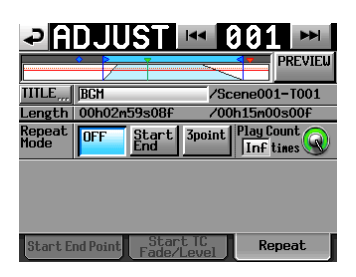

# Repeat Mode

リピート再生の設定ボタンです。

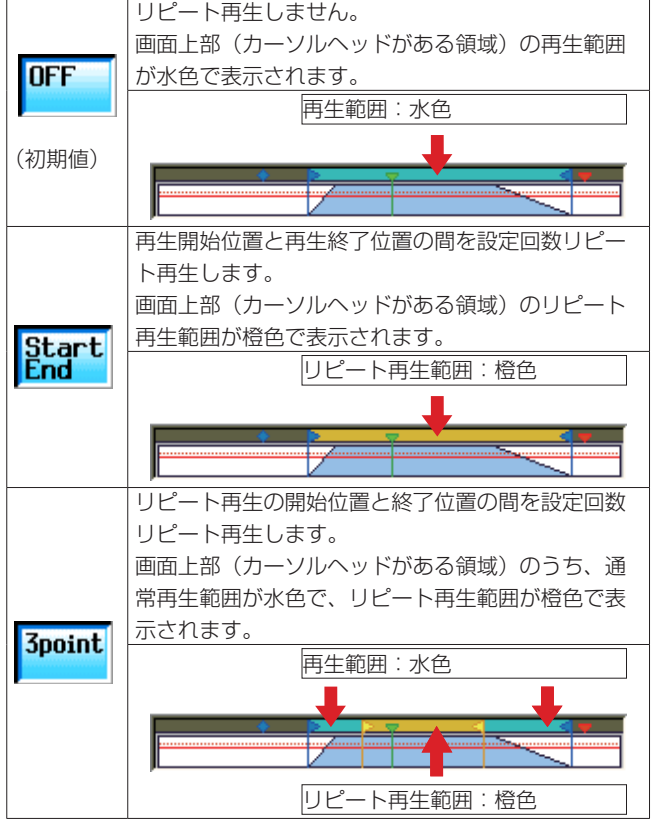

## Play Count

リピート再生する回数の設定つまみです。

つまみを押し、パラメーター表示部の背景を黄色く反転させ、 DATAダイヤルを使って設定します。

設定範囲:  $1 \sim 99$ 、Inf (初期値: 1)

#### Repeat Start / Repeat End

リピート再生の開始位置/終了位置を設定します。 Repeat Modeが **"3point"** に設定されているときだけ表示され、 設定できます。

設定方法は、 **"Start End Point"** タブ画面の再生開始位置( **"Start"** ) /終了位置( **"End"** )と同じです。

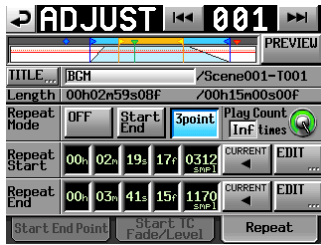

### メモ

i Repeat Modeが **"Start End"** または **"3point"** に設定されてい る場合、ホーム画面 タイムバー左側に"ゆ99/99"のように「リ ピートアイコン リピート再生した回数/リピート再生回数設 定」を表示します。

**"Play Count"** が "Inf" に設定されている場合は、"ゆーク®" と表 示されます。

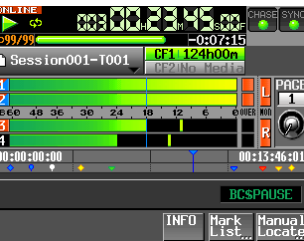

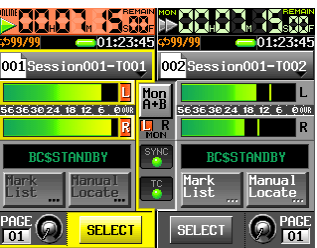

• リピート再生範囲を再生中にプレイキーを押すと、設定回数再 生していない状態でもリピート再生をやめ、リピート終了位置 を通り越してエントリー末尾まで再生します。

この際、ホーム画面のタイムバー左側に表示される「リピート 再生した回数」の表示値は、「 **"Play Count"** 設定値」になります。 【例】

**"Play Count"** が10回/ Inf 回に設定されたエントリーをリ ピート再生中にプレーキーを押すと、ホーム画面のタイム バー左側に"ゆ10/10" / "ゆ∞/∞"と表示され、リピート終 了位置を通り越してエントリー末尾まで再生します。

i Repeat Modeが **"3point"** に設定されている際、リピート再生 できない状態では、下記のようになります。

#### リピート再生できない状態

リピート再生開始位置がリピート再生終了位置よりも後ろ リピート再生開始位置/終了位置の両方またはいずれかが、 再生範囲外

**"ADJUST"** 画面上部(カーソルヘッドがある領域)のリピート 再生範囲の橙色は表示されません。

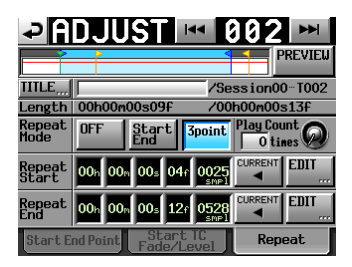

ホーム画面 タイムバー左側のリピート再生状態/設定表示部 は、"エーイ"のように灰色で表示されます。

i PREVIEW OFF時は、 **"ADJUST"** 画面でのリピート再生を行い ません。PREVIEW ON時は、Fade IN/OUT設定、レベル設定 およびリピート設定どおりの音を再生します。

# プレイリストモード:エントリー 1、2のタイマー再 生機能を追加

タイムコードジェネレーターが指定時刻になると再生を開始す るタイマー再生機能の設定を、プレイリストエントリー 1、2の **"ADJUST"** 画面の **"Play Timer"** タブ画面に追加しました。

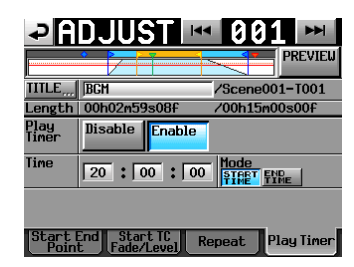

#### Play Timer

タイマー再生機能の有効/無効を設定します。

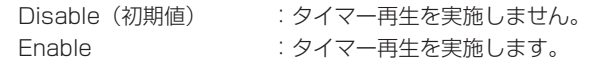

#### Time

タイマー再生を実施するタイムコード時刻(時分秒)を設定します。 タッチすると背景が黄色くなり、DATAダイヤルで操作できます。 (初期値:00:00:00)

#### Mode

```
タイマー再生の動作モードを設定します。
```
START TIME(初期値) :指定時刻に再生を開始します。 END TIME : 指定時刻に再生を終了するように、 再生を開始します。

# メモ

- i エントリー 1、2以外の **"ADJUST"** 画面では、 **"Play Timer"** タ ブ画面は表示されません。
- i **"Play Timer"** 項目を **"Enable"** に設定してホーム画面に戻ると、 本機に接続されたTASCAM RC-HS32PDの該当するフラッ シュキー 1行目に、タイマー再生開始時刻が表示されます。
- i **"Play Timer"** タブ画面の **"Mode"** 項目を **"END TIME"** に設定 した場合、タイマー再生開始時刻は再生時間の長さ分だけ設定 時刻より前となります。
- i **"Repeat"** タブ画面でリピート再生設定を有効にし、 **"Play Timer"** タブ画面の **"Mode"** 項目を **"END TIME"** に設定した場 合は、タイマー再生開始時刻はリピート再生時間を含んだ再生 時間の長さ分だけ設定時刻より前となります。 ただし、 **"Repeat"** タブ画面の **"Play Count"** 項目が **"inf"** に設 定されている場合は再生時間の長さが不明なため、タイマー再 生開始時刻はリピート再生しない場合と同じ時刻(Start-End の時間の長さ分だけ設定時刻より前)となります。

#### 注意

**"ADJUST"** 画面表示中は、タイマー再生開始時刻になっても再 生を開始しません。

# オンライン機能:Linked to Fader機能の追加

外部リモコン (別売のTASCAM RC-HS32PDなど) のフェー ダー操作によってオンライン再生モードの切り換えを行うオンラ イン機能設定「Linked to Fader」を、 **"SYSTEM SETUP"** 画面の **"PREFERENCES"** タブ画面に追加しました。

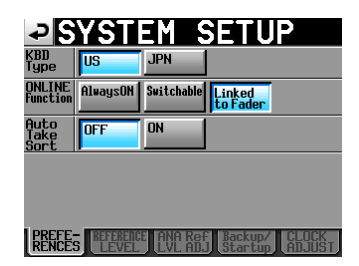

## ONLINE Function : Linked to Fader

外部リモコン(別売のTASCAM RC-HS32PDなど)のフェーダー を∞から上げると、オンライン再生モードがオンに切り換わります。 外部リモコン(別売のTASCAM RC-HS32PDなど)のフェーダー を∞に下げると、オンライン再生モードがオフに切り換わります。

## メモ

·外部リモコン(別売のTASCAM RC-HS32PDなど)が接続され ている場合、オンライン機能の設定を「Linked to Fader」に 設定していると、フロントパネルのONLINEキー、外部リモコ ン(別売のTASCAM RC-HS32PDなど)のONLINEキー、パラ レル端子、およびシリアル端子(RS-232C)によりオンライ ン再生モードの切り換え操作を行っても、下記メッセージが表 示されてオンライン再生モードは切り換わりません。

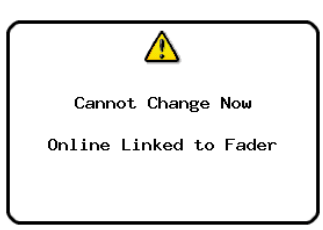

· 外部リモコン(別売のTASCAM RC-HS32PDなど)が未接続の 場合、オンライン機能の設定を「Linked to Fader」に設定し ていても、フロントパネルのONLINEキー、パラレル端子、お よびシリアル端子(RS-232C)でオンライン再生モードの切 り換えを行うことができます。

# USBメモリー対応

USBメモリーからのデータの取り込みや、USBメモリーへのデー タのコピーに対応しました。

これに伴い、 **"CF MANAGE"** 画面を **"MEDIA MANAGE"** 画面に名 称を変更し、USB FORMAT機能とUSBメモリー/カレントメディ ア間のコピー機能を追加しました。

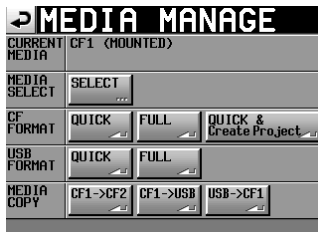

# 注意

**"FORMAT"** 項目内のコマンドおよびコピーを行った場合、対象 のメディアのデータは全て消去されます。十分確認した上で行っ てください。

### CURRENT MEDIA

現在選択されているメディア名とその状態を表示します。

### MEDIA SELECT

**"MEDIA SELECT"** 画面を表示します。 録音/再生するメディアを選択します。

### CF FORMAT

選択されているメディアをフォーマットします。

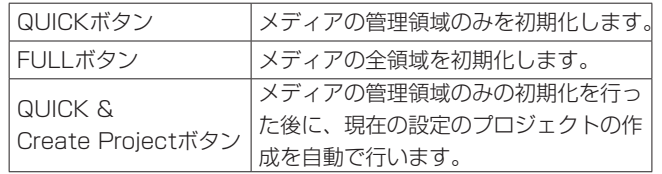

### USB FORMAT

USBメモリーをフォーマットします。

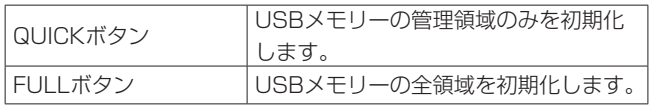

# MEDIA COPY

メディアの内容をコピーします。

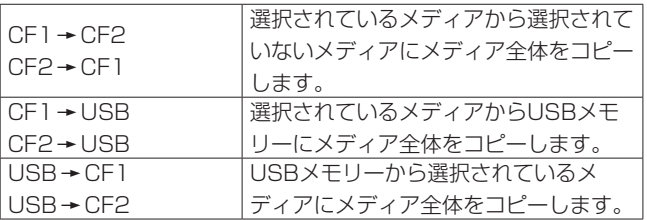

# BROWSE画面の追加

CFカード、USBメモリーのフォルダー/ファイルの表示/操作を 行う **"BROWSE"** 画面を追加しました。 CFカードおよびUSBメモリーのフォルダー/ファイルの表示/操 作を以下の手順で説明します。

- フォルダー/ファイルを表示する
- フォルダー/ファイルの情報を表示する
- フォルダー/ファイルを削除する
- フォルダー/ファイルをコピーする

## フォルダー/ファイルを表示する

**1.** フロントパネルのMENUキーを押すと、以下の **"MENU"** 画面 を表示します。

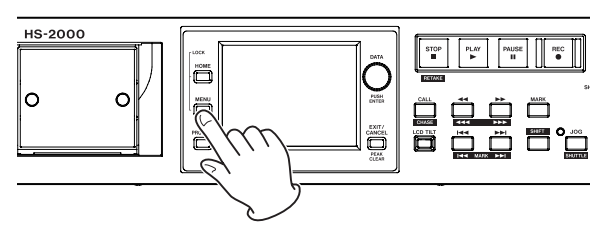

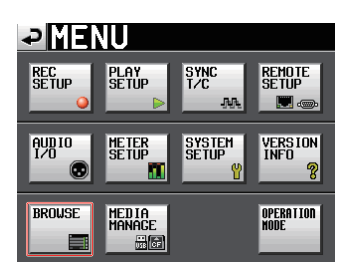

**2. "BROWSE"** ボタンを押して、 **"BROWSE"** 画面を表示します。 初回は、メディア選択画面が表示されます。 2回目以降は、最後に表示したメディア/フォルダーの内容が 表示されます。

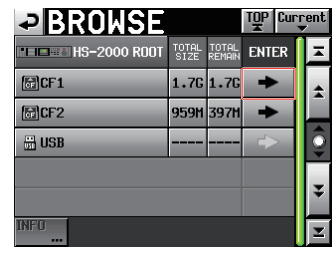

[CF1の場合]

# メモ

- i **" "** ボタンを押すと、メディア選択画面に戻ります。
- i **" "** ボタンを押すと、カレントメディアのカレントセッショ ンフォルダー内に移動します。
- カレントメディアのカレントプロジェクトフォルダーおよびカ レントセッションフォルダーは、 **" "** アイコンに **"C"** が表示さ れ、黄色のハイライト表示になります。

**3.** 内容を確認したいメディア/フォルダーの"→"ボタンを押す と、そのメディア/フォルダー内に移動します。

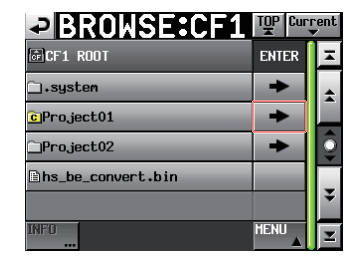

[フォルダー: **"Project01"** の場合]

**4.** 更に下層のフォルダーに移動する場合は、表示されているフォ ルダー名の **"**→**"** ボタンを押します。

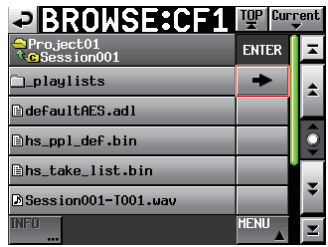

**5.** 上層に移動する場合は、画面左上の表示中のメディア名/フォ ルダー名が描かれたボタンを押します。

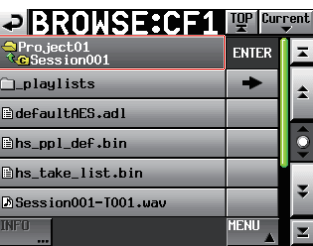

# フォルダー/ファイルの情報を表示する

**1.** 情報を表示したいフォルダー/ファイルが含まれるメディア /フォルダーに移動します。

| PBROWSE                      | TOP Current   |                 |              |  |
|------------------------------|---------------|-----------------|--------------|--|
| <b>ELECTRIC HS-2000 ROOT</b> | TOTAL<br>STZE | TOTAL<br>REMAIN | <b>ENTER</b> |  |
| 圖CF1                         | $1.76$ $1.76$ |                 |              |  |
| 圖CF2                         | 959M 397M     |                 |              |  |
| th USB                       |               |                 |              |  |
|                              |               |                 |              |  |
|                              |               |                 |              |  |

[CF1の場合]

**2.** フォルダー/ファイルを選択します。

| <b>P BROWSE:CF1 IN PARTIES</b> |              |  |
|--------------------------------|--------------|--|
| GCF1 ROOT                      | <b>FNTER</b> |  |
| System                         |              |  |
| <b>c</b> Pro.ject01            |              |  |
| Pro.ject02                     |              |  |
| This be convert.bin            |              |  |
|                                |              |  |
| <b>TNFT</b><br>m               | <b>HENT</b>  |  |

[フォルダー: **"Project01"** の場合]

- **3. "INFO"** ボタンを押すと、選択されたフォルダー/ファイルの 情報をポップアップ表示します。
	- フォルダーを選択している場合は、フォルダーの作成日時が 表示されます。

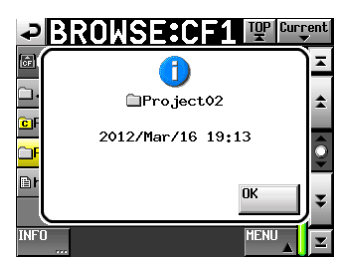

o BWF / WAVファイル以外を選択している場合は、ファイ ルの更新日時とファイルサイズが表示されます。

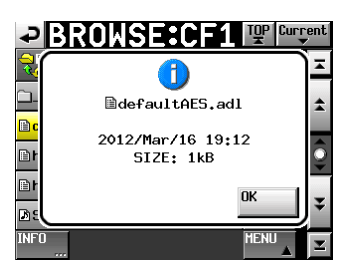

o BWF / WAVファイルを選択している場合は、下記情報が 表示されます。

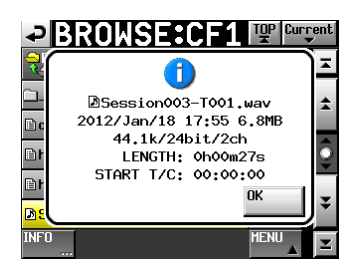

- ファイルの更新日時
- i ファイルサイズ
- サンプリング周波数
- bit長/チャンネル数
- i 時間長/ START T/C
- フォルダー/ファイルをコピーする
- **1.** フロントパネルのMENUキーを押すと、以下の **"MENU"** 画面 を表示します。

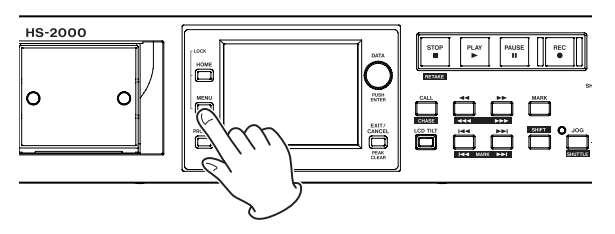

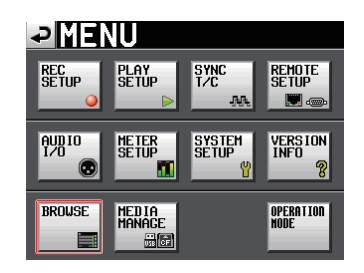

**2. "BROWSE"** ボタンを押して、 **"BROWSE"** 画面を表示します。

| PBROWSE         |               | <b>TOP</b>      | <b>Current</b> |  |
|-----------------|---------------|-----------------|----------------|--|
| $E = 2000$ ROOT | TOTAL<br>SIZE | TOTAL<br>REMAIN | <b>ENTER</b>   |  |
| <b>圖CF1</b>     | 1.76 1.76     |                 |                |  |
| 圖CF2            | 959M 397M     |                 |                |  |
| <b>H</b> USB    |               |                 |                |  |
|                 |               |                 |                |  |
|                 |               |                 |                |  |

[CF1の場合]

**3.** コピーしたいフォルダー/ファイルが含まれるメディア/ フォルダーに移動します。

| <b>PBROWSE:CF1 FENERAL</b> |              |  |
|----------------------------|--------------|--|
| <b>GFICF1 ROOT</b>         | <b>ENTER</b> |  |
| system!                    |              |  |
| <b>c</b> Project01         |              |  |
| Pro.ject02                 |              |  |
| Bhs_be_convert.bin         |              |  |
|                            |              |  |
|                            | <b>MFNI</b>  |  |

[フォルダー: **"Project01"** の場合]

コピーするのフォルダー/ファイル名を選択します。 選択されたフォルダー/ファイル名の背景が黄色くなります。

**4. "MENU"** ボタンを押して、プルアップメニュー項目を表示し ます。

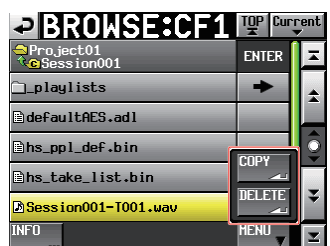

- **5.** プルアップメニュー項目 **"COPY"** ボタンを押すと、コピー先 フォルダーの選択画面に切り換わります。
- **6.** コピー先のフォルダーに移動します。
	- 初回コピーの際は、メディア選択画面になりますのでコピー 先フォルダーが含まれるメディアの **"**w**"** ボタンを押して、 コピー先フォルダーに移動します。

| <b>PISELECT FOLDER</b>      |               | TOP Current     |              |  |
|-----------------------------|---------------|-----------------|--------------|--|
| $H = H$ $H$ $S$ – 2000 R00T | TOTAL<br>STZE | TOTAL<br>REMAIN | <b>ENTER</b> |  |
| 圖CF1                        | 3.76 3.76     |                 |              |  |
| 圖CF2                        | 977M 970M     |                 |              |  |
| <b>H</b> USB                | 3.70 3.70     |                 |              |  |
|                             |               |                 |              |  |
| <b>CANCEL</b>               |               |                 |              |  |

[初回のメディア選択画面]

● 2回目以降は、最後に表示したコピー先フォルダーの選択画 面になります。

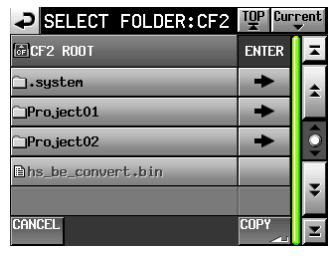

[前回CFカードを選択していた場合]

# メモ

- i コピー先選択中は **"BROWSE"** 表示が **"SELECT FOLDER"** 表 示の点滅に切り換わります。
- コピー先選択中に "CANCEL" ボタンまたは "2" ボタンを押す と、コピー先フォルダーの選択画面から **"BROWSE"** 画面に戻 ります。

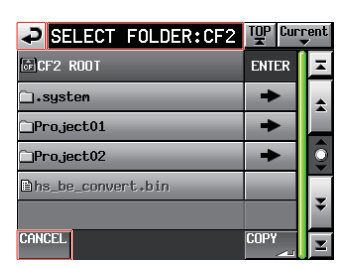

**7. "COPY"** ボタンを押すと確認のメッセージがポップアップ ウィンドウに表示されますので、問題なければ **"OK"** ボタン または **"ENTER"** キーを押すとコピーが実行されます。

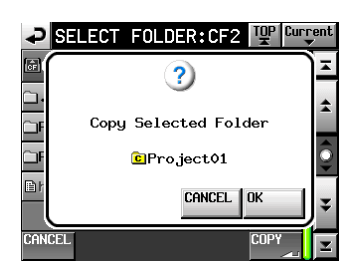

コピーを中止する場合やコピー先を変更する場合は、 **"CANCEL"** ボタンを押してください。

### メモ

コピー先に同じフォルダー名/ファイル名が存在した際は、 **"Cannot Copy Folder"** または **"Cannot Copy File"** のポップ アップウィンドウが表示されます。

コピーするフォルダー名 / ファイル名を変更する場合は **"RENAME"** ボタンを押してください。

名前の入力方法は、HS-4000の取扱説明書 第5章「プロジェ クト」の「プロジェクト名を編集する」を参照してください。

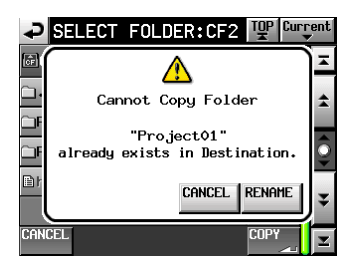

**"CANCEL"** ボタンを押すと、コピーを中止します。

**8.** コピー中はポップアップウィンドウが表示されます。コピーが 完了するとポップアップウィンドウが消え、 **"BROWSE"** 画面 に戻ります。

## フォルダー/ファイルを削除する

**1.** フロントパネルのMENUキーを押すと、以下の **"MENU"** 画面 を表示します。

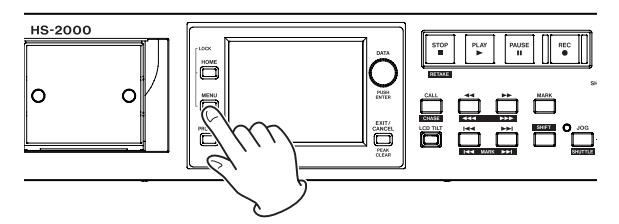

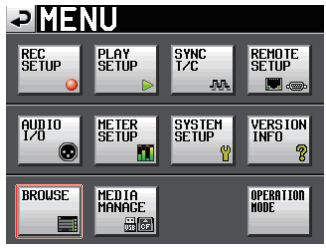

**2. "BROWSE"** ボタンを押して、 **"BROWSE"** 画面を表示します。

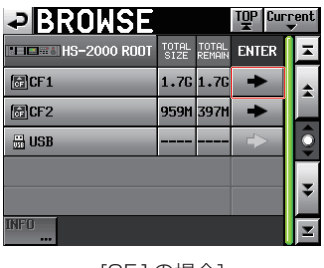

[CF1の場合]

**3.** 削除したいフォルダー/ファイルが含まれるメディア/フォ ルダーに移動します。

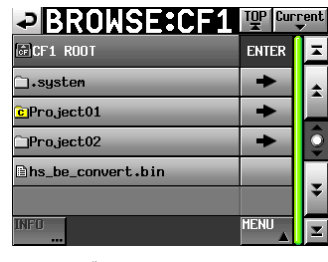

[フォルダー: **"Project01"** の場合]

削除するフォルダー/ファイル名を選択します。 選択されたフォルダー/ファイル名の背景が黄色くなります。

**4. "MENU"** ボタンを押して、プルアップメニュー項目を表示し ます。

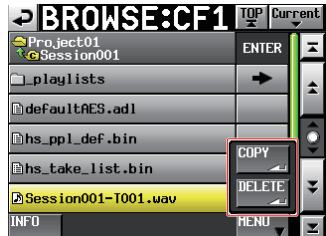

- **5.** プルアップメニュー項目 **"DELETE"** ボタンを押します。
- **6.** 確認のメッセージがポップアップウィンドウに表示されます ので、 **"OK"** ボタンまたはDATAダイヤルを押します。

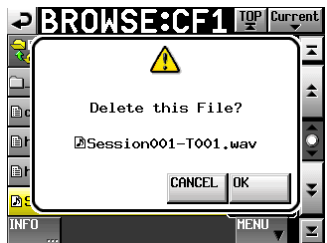

**7.** 再確認のメッセージがポップアップウィンドウに表示されま すので、 **"OK"** ボタンまたはDATAダイヤルを押すと削除が実 行されます。

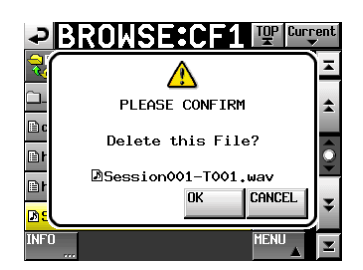

削除を中止する場合は、 **"CANCEL"** ボタンを押してください。

**8.** 削除中はポップアップウィンドウが表示されます。 削 除 が 完 了 す る と ポ ッ プ ア ッ プ ウ ィ ン ド ウ が 消 え、 **"BROWSE"** 画面に戻ります。

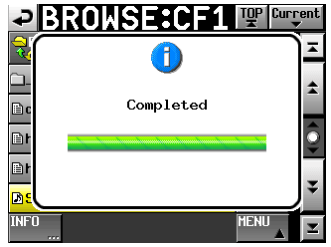

# 注意

タイムラインモードやプレイリストモードで使用されている フォルダー/ファイルや本機の管理ファイルであっても削除で きますので、ご注意ください。

タイムラインモードやプレイリストーモードで使用されている テイクを削除した場合、該当リージョン/エントリーを再生し ようとした際にエラーポップアップが表示されます。

#### メモ

カレントセッションの音声ファイルを削除した場合、リビルド の実施確認メッセージが表示されますのでリビルドを実施して ください。リビルドを実施しない場合、管理ファイルと音声ファ イルとの間に不整合が生じるため **"Play Error"** とポップアップ メッセージが表示される場合があります。

リビルドが必要な状態になると、下記ボタンに <br />
マークが表示 されます。

各種MENU内の **"REBUILD"** ボタンを押して、リビルドを実施 してください。

- ホーム画面のファイル名表示ボタン
- o **"PROJECT"** 画面の **"MENU"** ボタン
- 各種MENU内の "REBUILD" ボタン

### RS-232Cによるリモートコントロール対応の追加

RS-232Cによるリモートコントロールに対応しました。

## 外付けキーボードのSHIFTキーとBACKSPACEキー による全クリア機能の追加

文字入力画面表示中に外付けキーボードのSHIFTキーを押しなが らBack Spaceキーを押すことで、入力文字を全てクリアする機 能を追加しました。

# ポップアップメッセージの追加

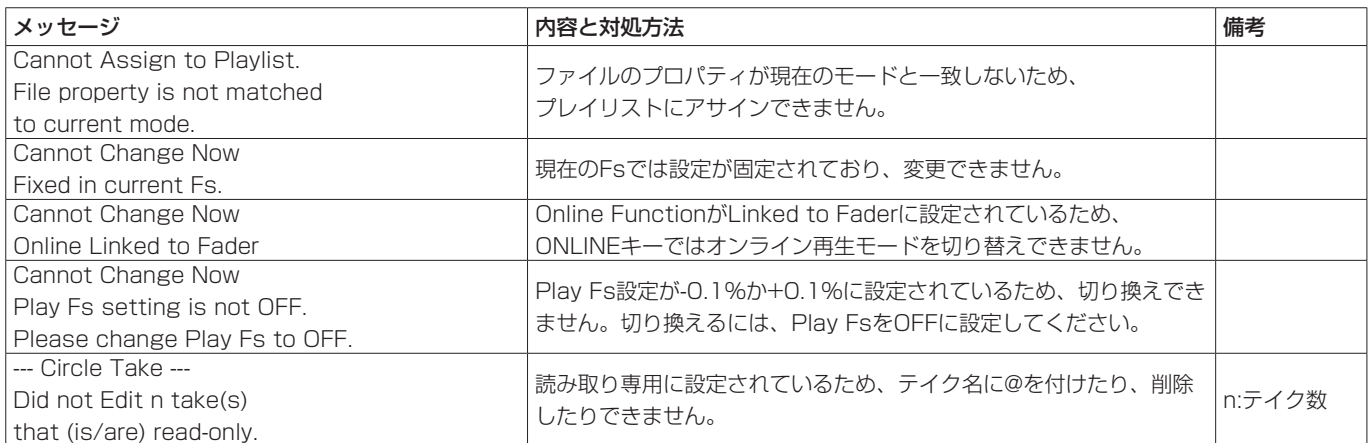